# **СОЗДАНИЕ И ПОДПИСАНИЕ ОТЧЕТОВ В ПОДСИСТЕМЕ «БЮДЖЕТНОЕ ПЛАНИРОВАНИЕ»**

- 1. Заходим в «Меню»;
- 2. Далее «Соглашения»;
- 3. Далее «Соглашения ЮЛ, ИП, ФЛ»;
- 4. Вкладка «Реестр отчетов ЮЛ, ИП, ФЛ».

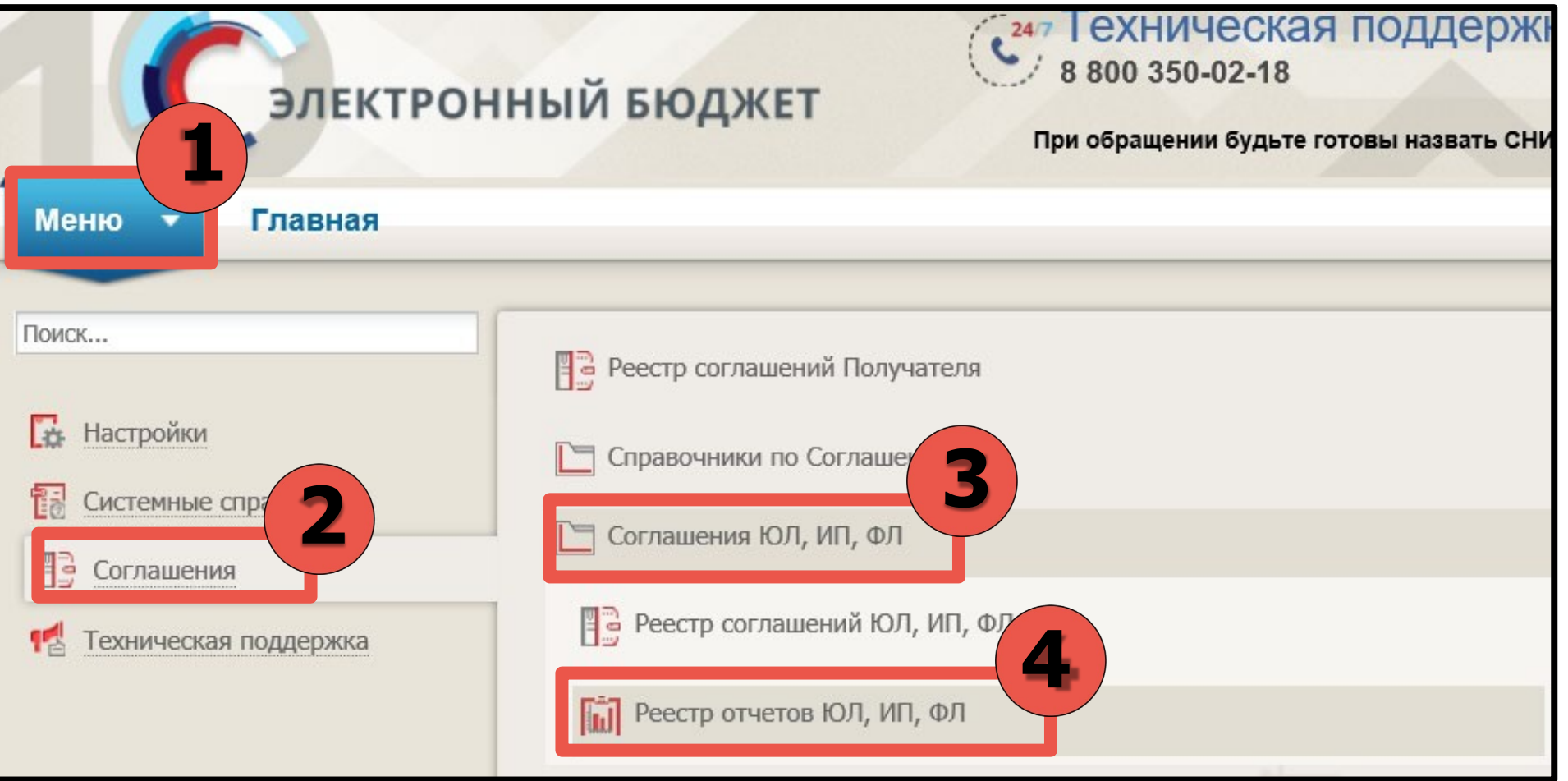

# **ФОРМИРОВАНИЕ ОТЧЕТА О РАСХОДАХ**

# **! ОТЧЕТНОСТЬ ФОРМИРУЕТСЯ НА ДАТУ 01.01.2024 Г. ОТЧЕТ ДОЛЖЕН БЫТЬ НАПРАВЛЕН ГРАНТОДАТЕЛЮ ДО 15.01.2024 !**

### 1. Нажимаем «Реестр»;

2. Нажимаем «Сформировать отчет».

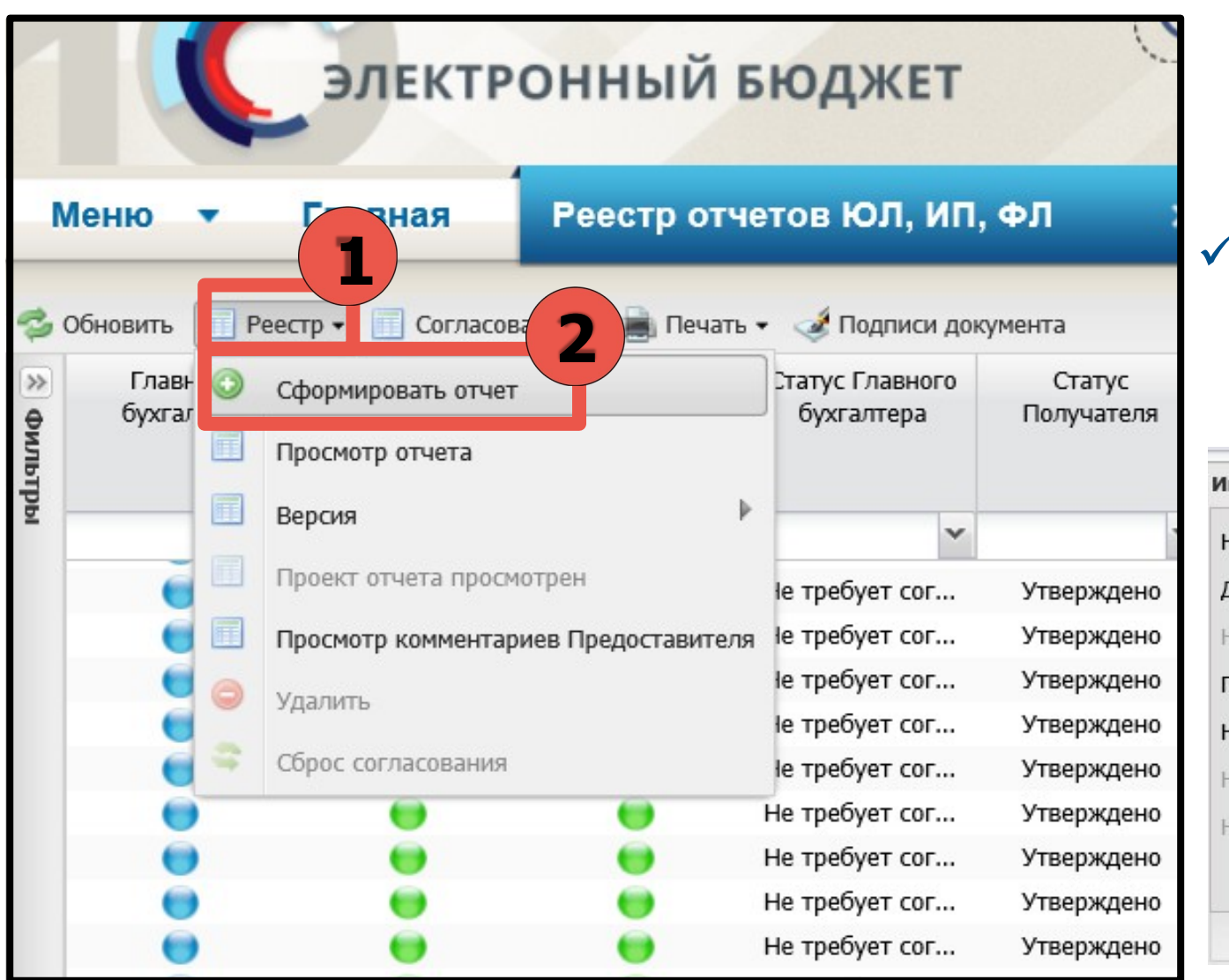

#### Вносим данные заключенного Соглашения в подсистеме БП, автоматически подцепляя из системы варианты для выбора

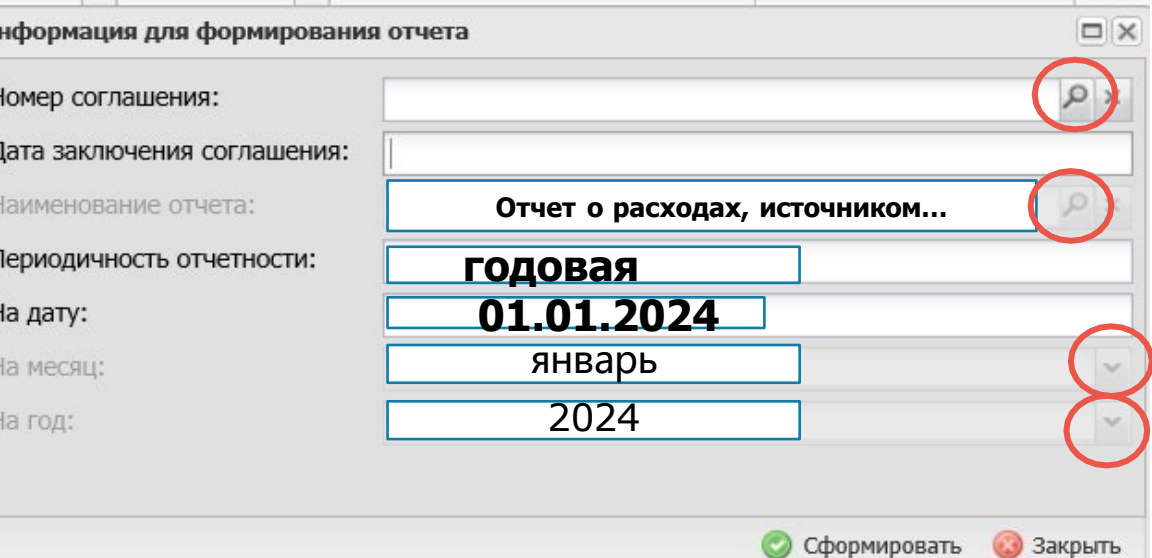

# **! При формировании «Отчет о расходах, источником финансового обеспечения которых являются средства Гранта» - данные о расходах должны соответствовать Приложениям № 1и № 6 к Договору в БП ! !Если было заключено доп.соглашение**

**на замену сметы и перечня –заполняем в соответствии с измененными документами !**

## Чтобы детализировать расходы необходимо:

- 1. Нажать 1раз на нужный код строки (выделяется серым цветом);
- 2. Нажать «Добавить» =>добавлять необходимое количество строк (наименование новой строки <sup>и</sup> сумму вносите самостоятельно).

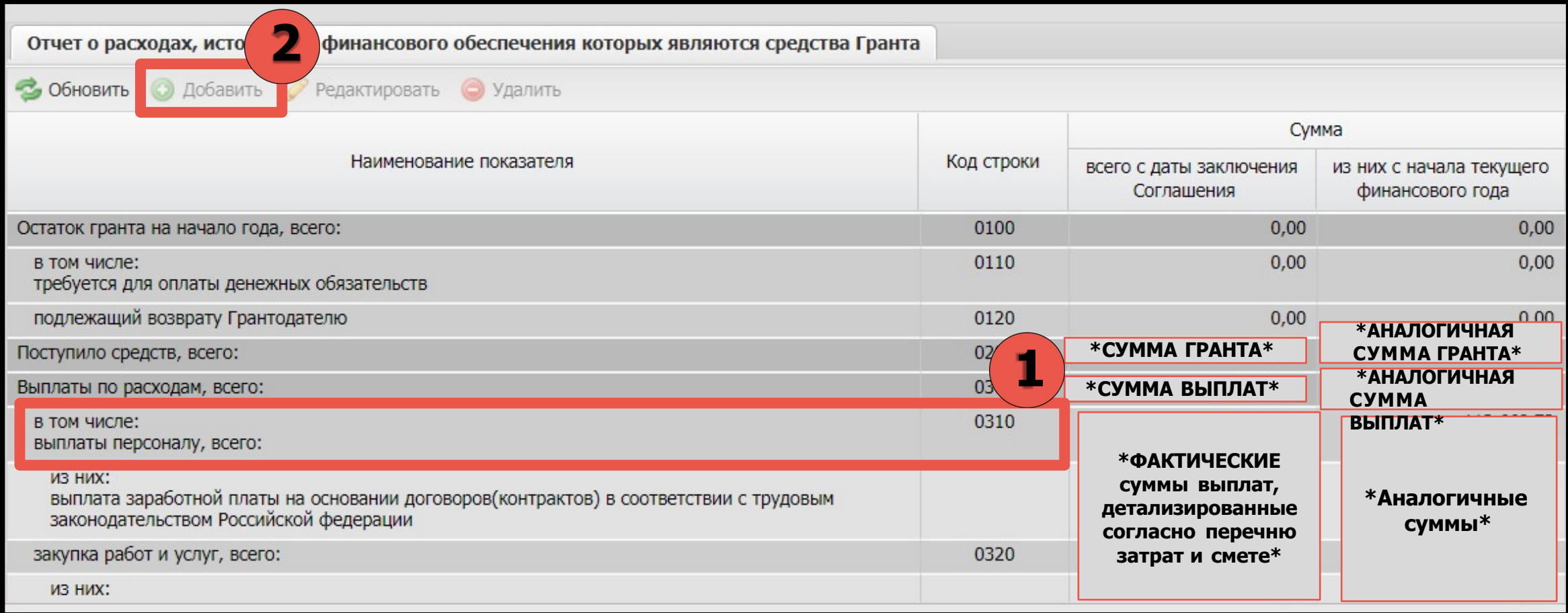

### **!Если у вас имеется остаток Гранта, который НЕ ТРЕБУЕТСЯ для оплаты денежных обязательств – Вы заполняете сумму остатка в следующие ячейки !**

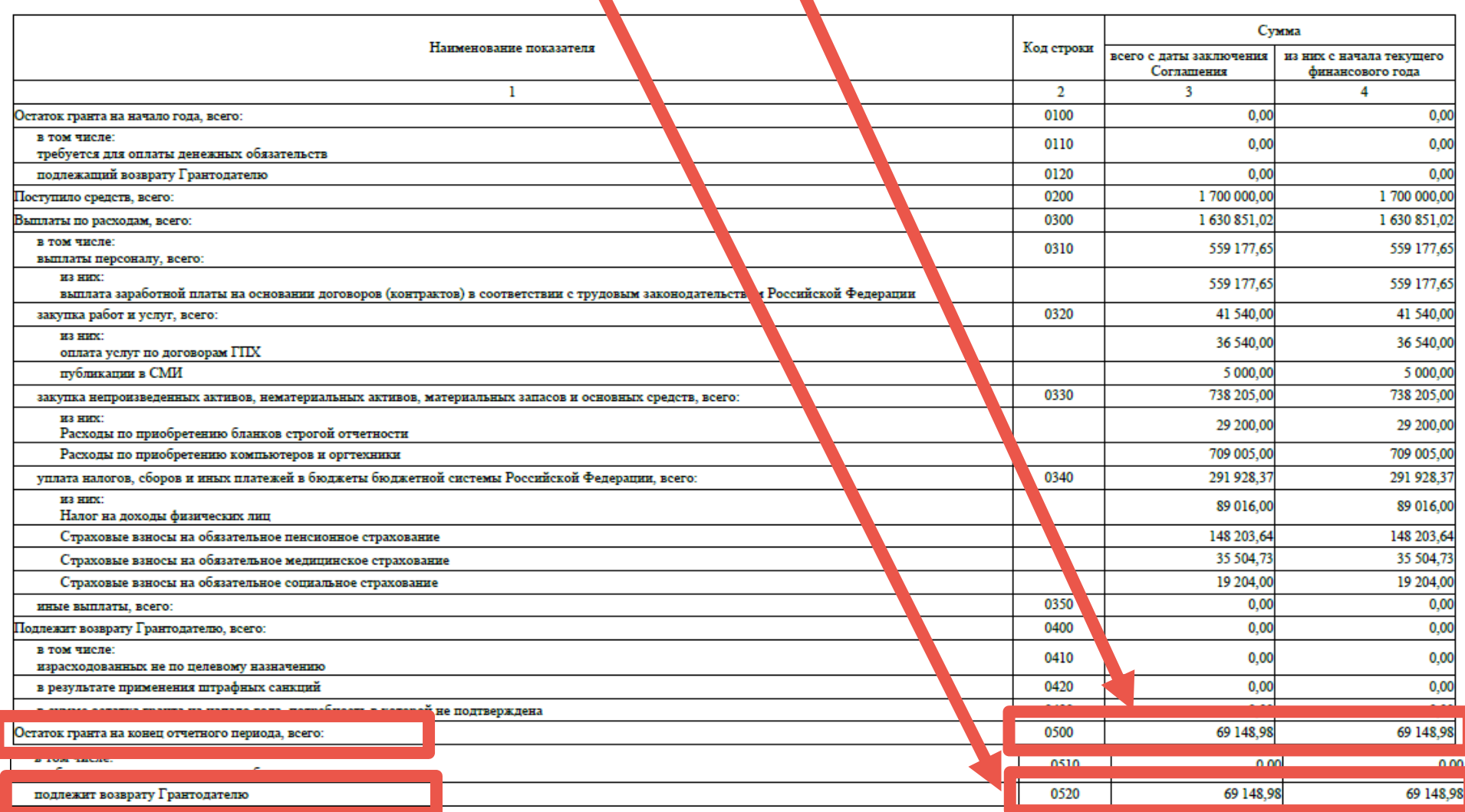

### **!Если у вас имеется остаток Гранта, который ТРЕБУЕТСЯ для оплаты денежных обязательств – Вы заполняете сумму остатка в следующие ячейки !**

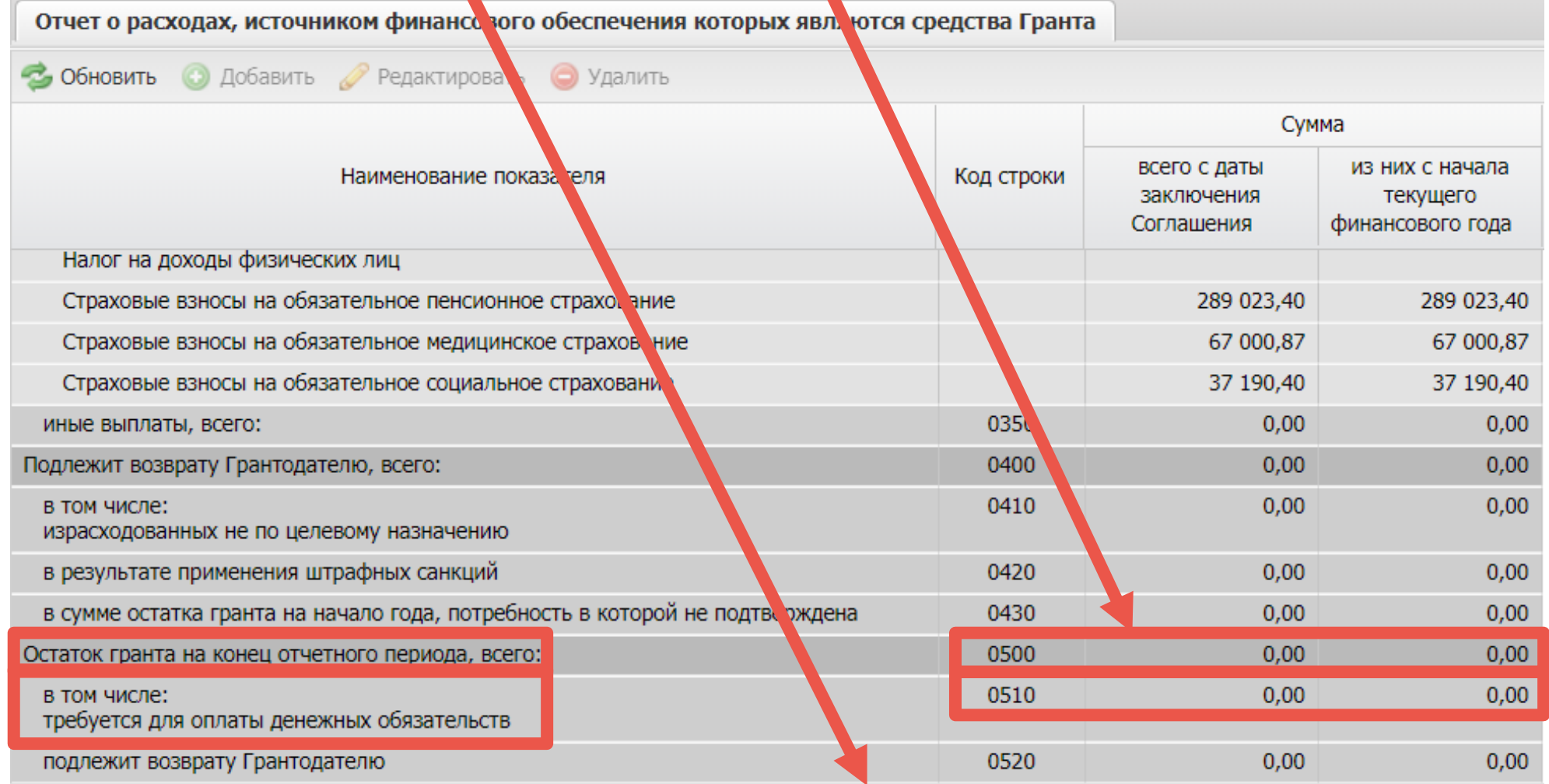

### **Отчет на 01.01.2024, Вы УЖЕ вернули остаток - заполняется:**

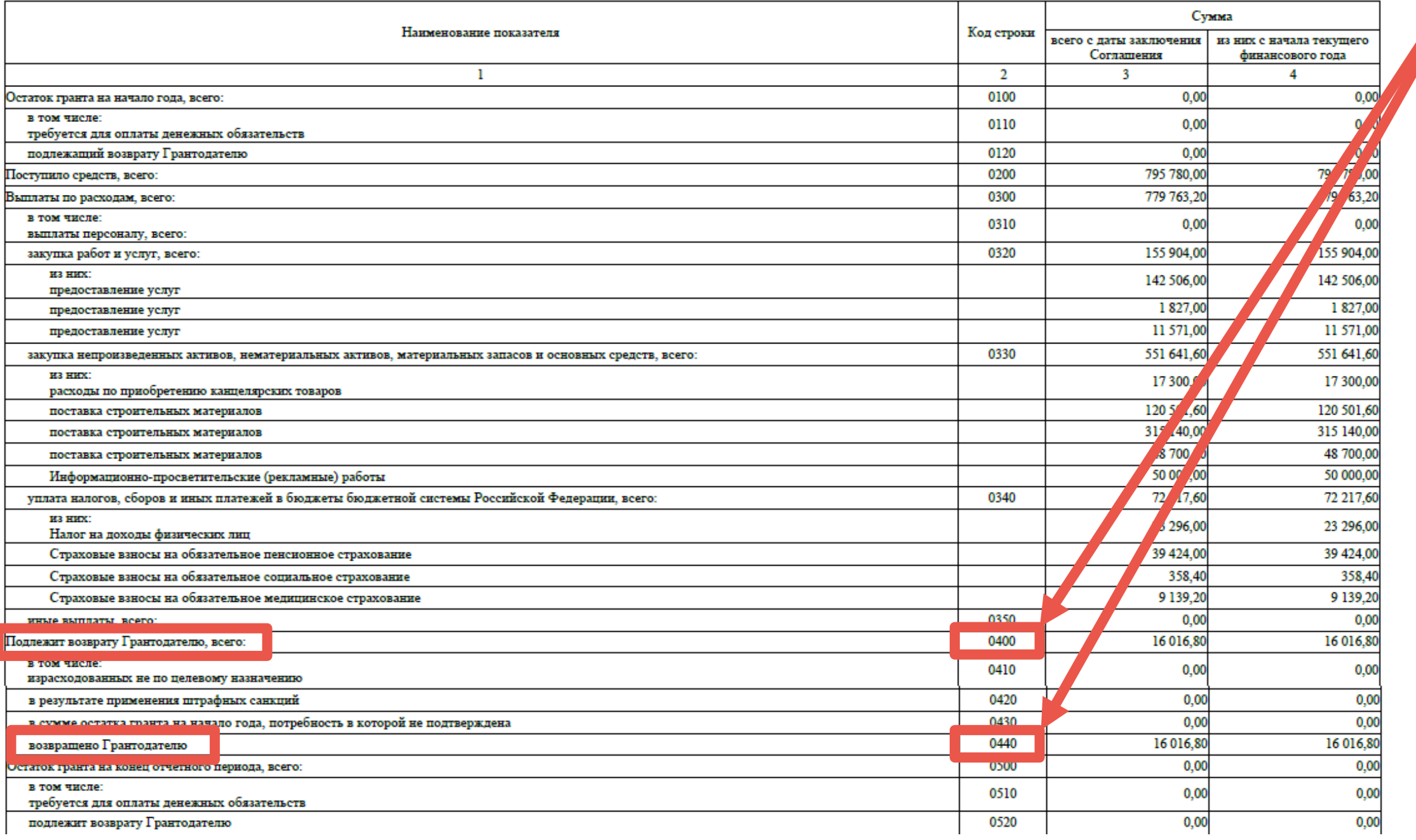

# **ФОРМИРОВАНИЕ ОТЧЕТА О ДОСТИЖЕНИЯХ**

# **! ОТЧЕТНОСТЬ ФОРМИРУЕТСЯ НА ДАТУ 01.01.2024 Г. ОТЧЕТ ДОЛЖЕН БЫТЬ НАПРАВЛЕН ГРАНТОДАТЕЛЮ ДО 15.01.2024 !**

## 1. Нажимаем «Реестр»;

### 2. Нажимаем «Сформировать отчет».

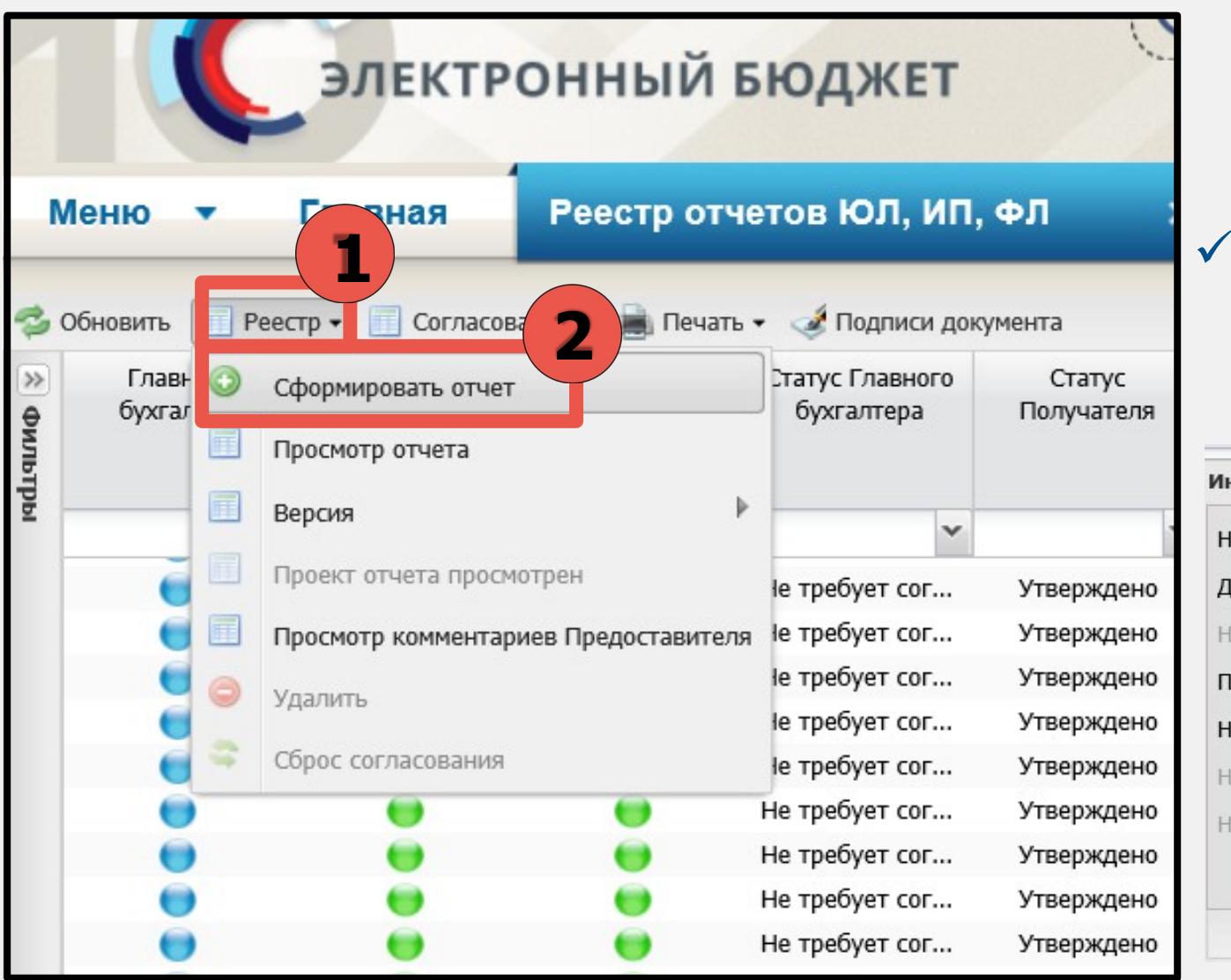

#### Вносим данные заключенного Соглашения в подсистеме БП, автоматически подцепляя из системы варианты для выбора

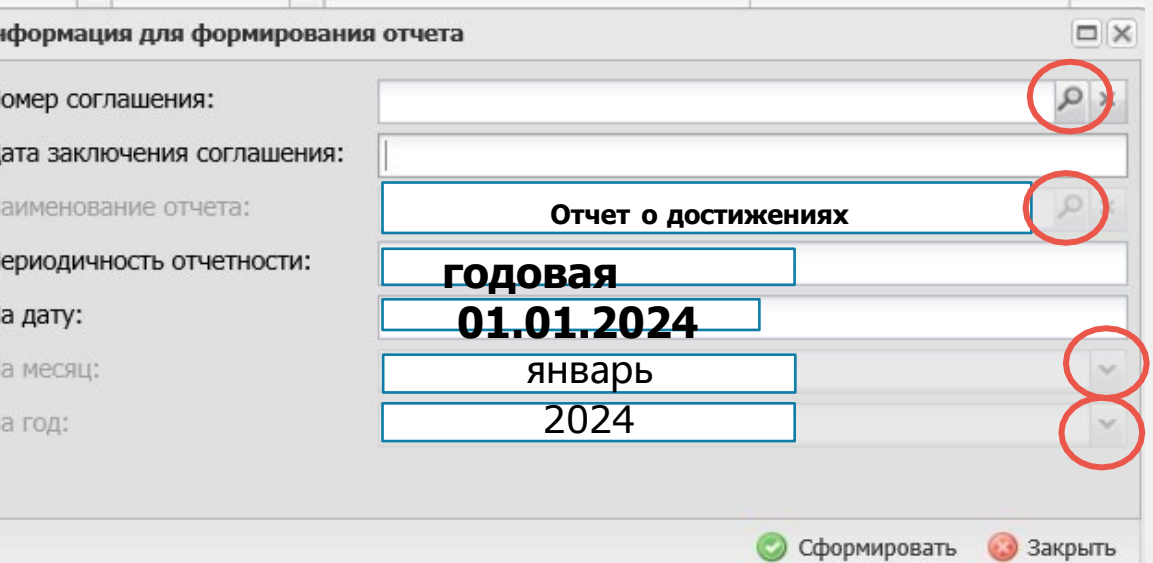

 $\Box$ 

# **! При формировании «Отчет <sup>о</sup> достижении значений результатов предоставления**

## **Гранта» - заполняем обе вкладки !**

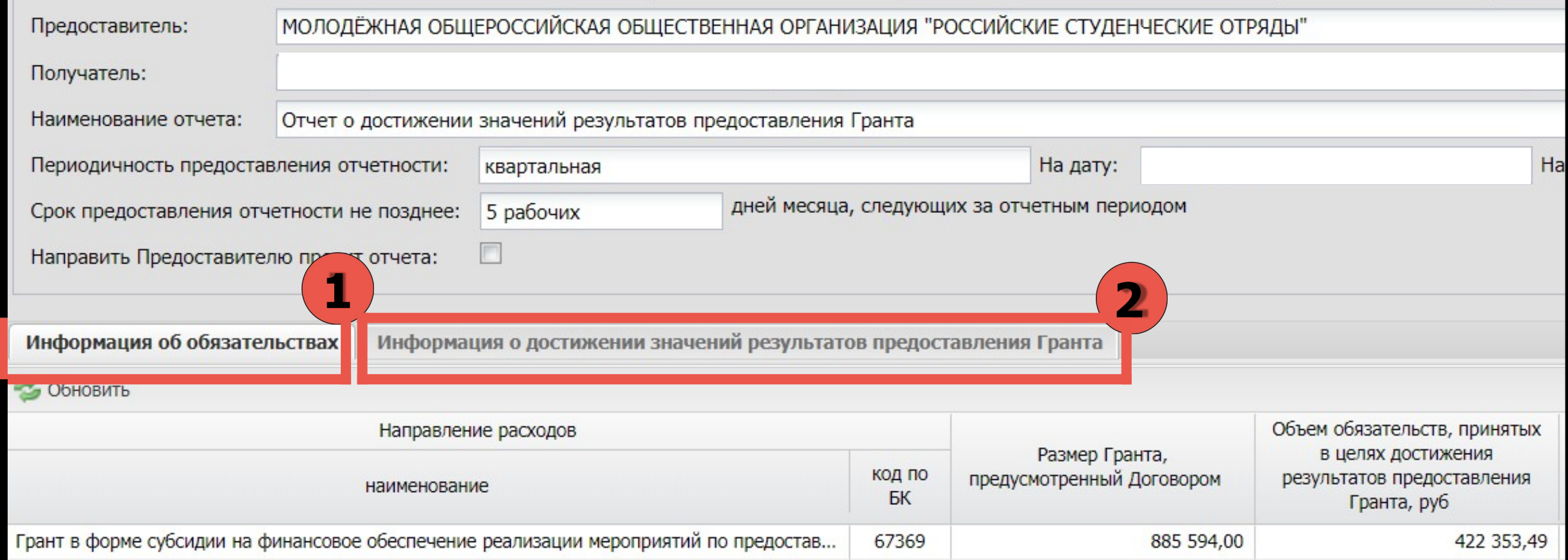

## **Вкладка «Информация об обязательствах».**

## 2 раза нажимаем на строку, затем заполняем данные:

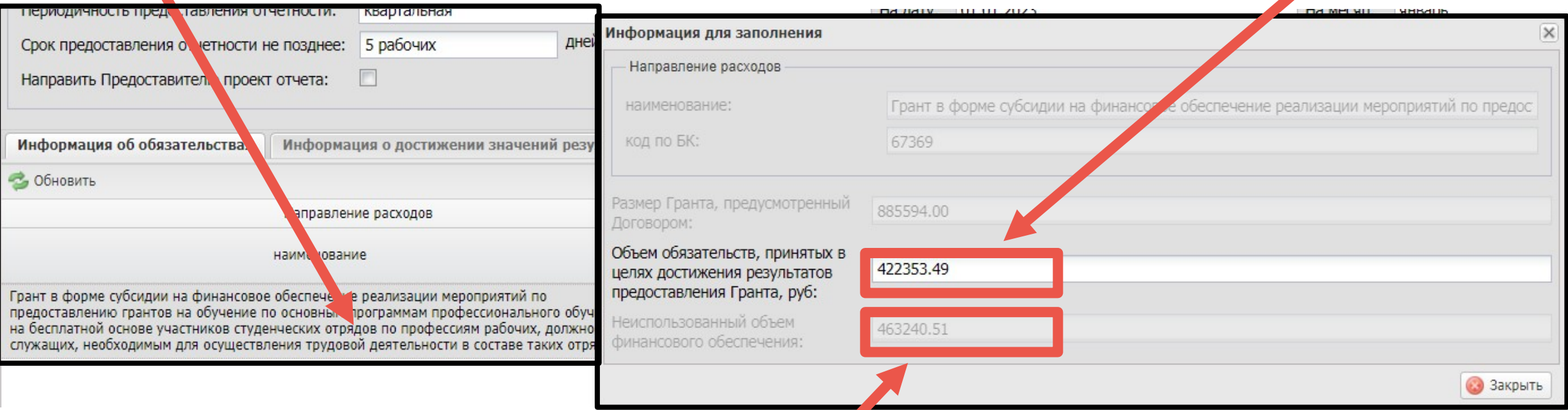

Если у вас имеется остаток Гранта, который НЕ требуется для оплаты денежных обязательств –<br>Вы заполняете следующую ячейку:

## **Вкладка «Информация о достижении…».**

### 2 раза нажимаем на строку, затем заполняем ФАКТИЧЕСКИЕ данные по количеству обученных студентов в обе строки:

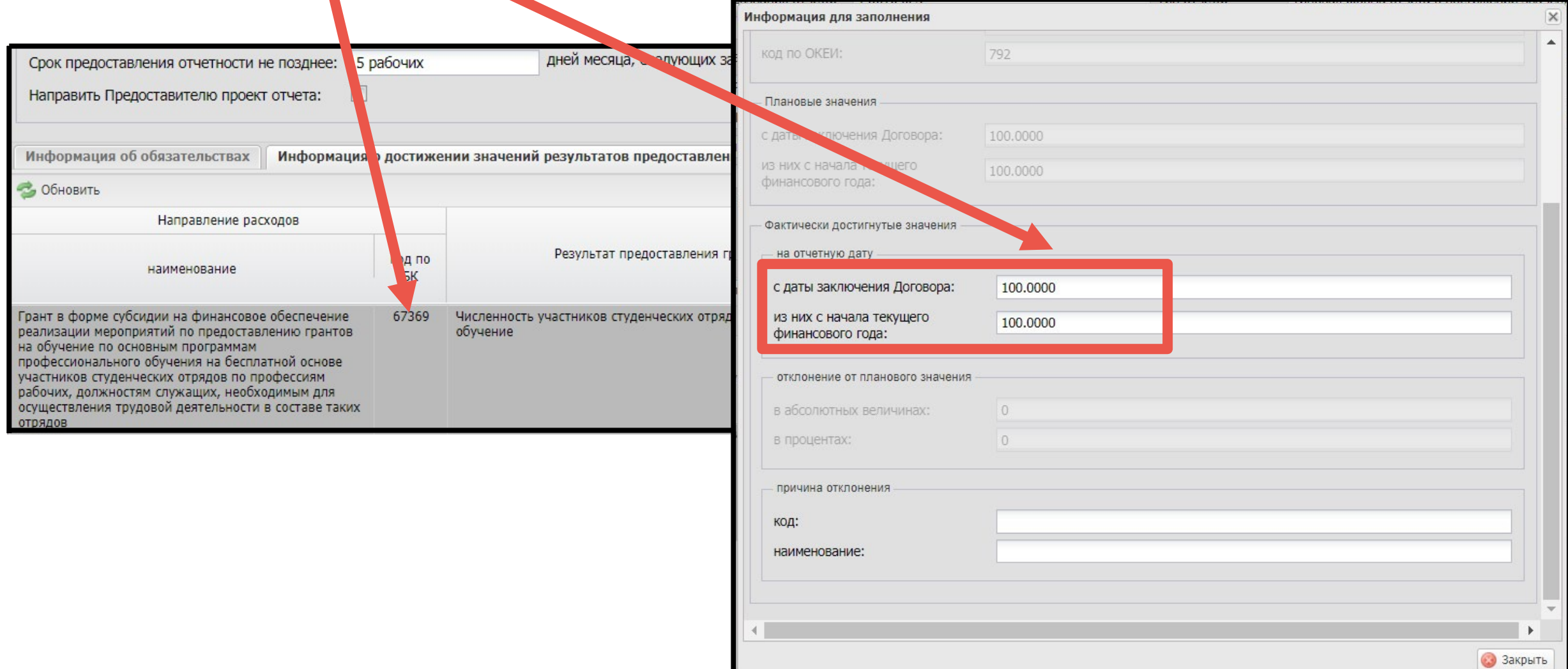

# **НАПРАВЛЕНИЕ ПРОЕКТОВ ОТЧЕТОВ**

# **РАНЕЕ 01.01.2024 г. ВЫ НЕ СМОЖЕТЕ ПОДПИСАТЬ ОТЧЕТЫ, МОЖНО ЗАРАНЕЕ НАПРАВИТЬ ПРОЕКТЫ ОТЧЕТОВ НА ПРОВЕРКУ ПРЕДОСТАВИТЕЛЮ.**

## **НАПРАВЛЕНИЕ ПРОЕКТА ОТЧЕТОВ ГРАНТОДАТЕЛЮ.**

## Чтобы направить ПРОЕКТ ОТЧЕТА – необходимо:

- 1. Нужно поставить галочку в данную ячейку
- 2. Нажать снизу справа в углу «Сохранить»
- 3. Подтвердить отправку проекта<br>**1** Направить Предоставителю проект отчета:

Информация об обязательствах

Информация о достижении значений результатов предоставления Гранта

#### • Обновить

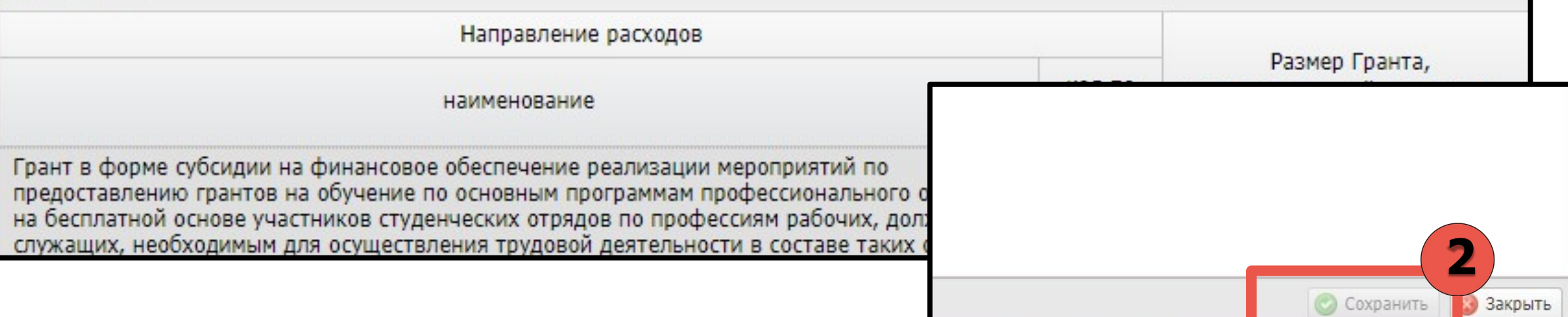

## **НАПРАВЛЕНИЕ ПРОЕКТА ОТЧЕТОВ ГРАНТОДАТЕЛЮ.**

Если вы все сделали по инструкции в реестре отчетов ЮЛ, ИП, ФЛ, должно быть следующее:

- 1. Индикатор Получателя горит желтым цветом.
- 2 . В графе «Проект направлен Предоставителю» написано «ДА».

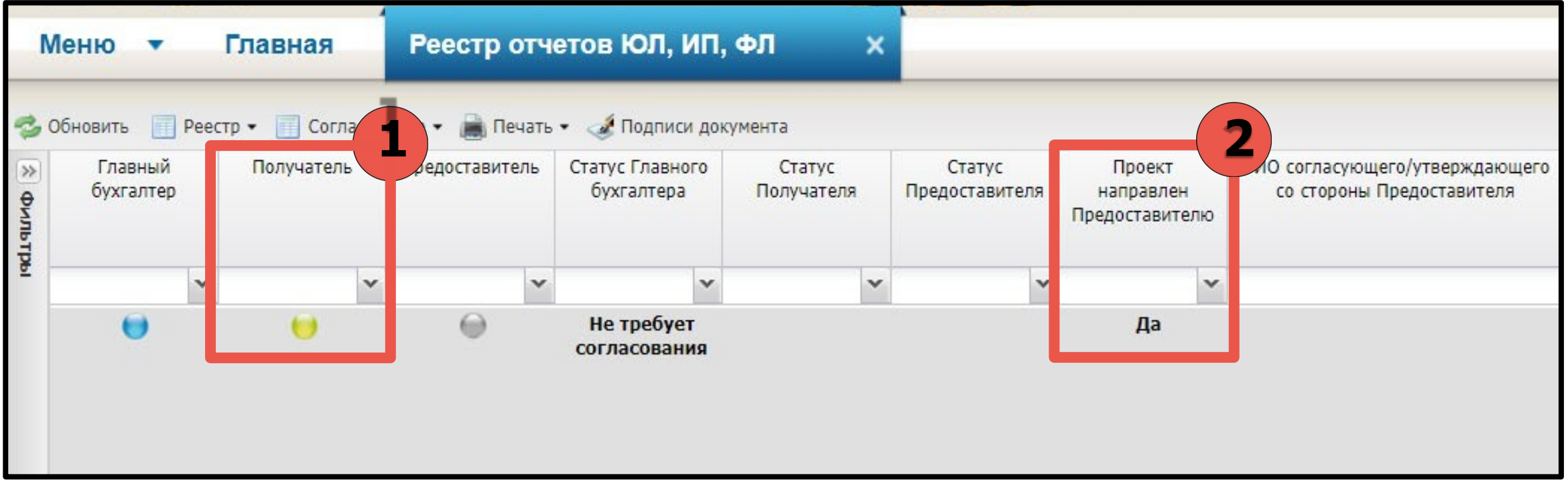

## **НАПРАВЛЕНИЕ ПРОЕКТА ОТЧЕТОВ ГРАНТОДАТЕЛЮ.**

Чтобы ознакомиться с замечаниями Предоставителя при истечении 5 рабочих дней после направления проекта отчета, нажимайте следующее:

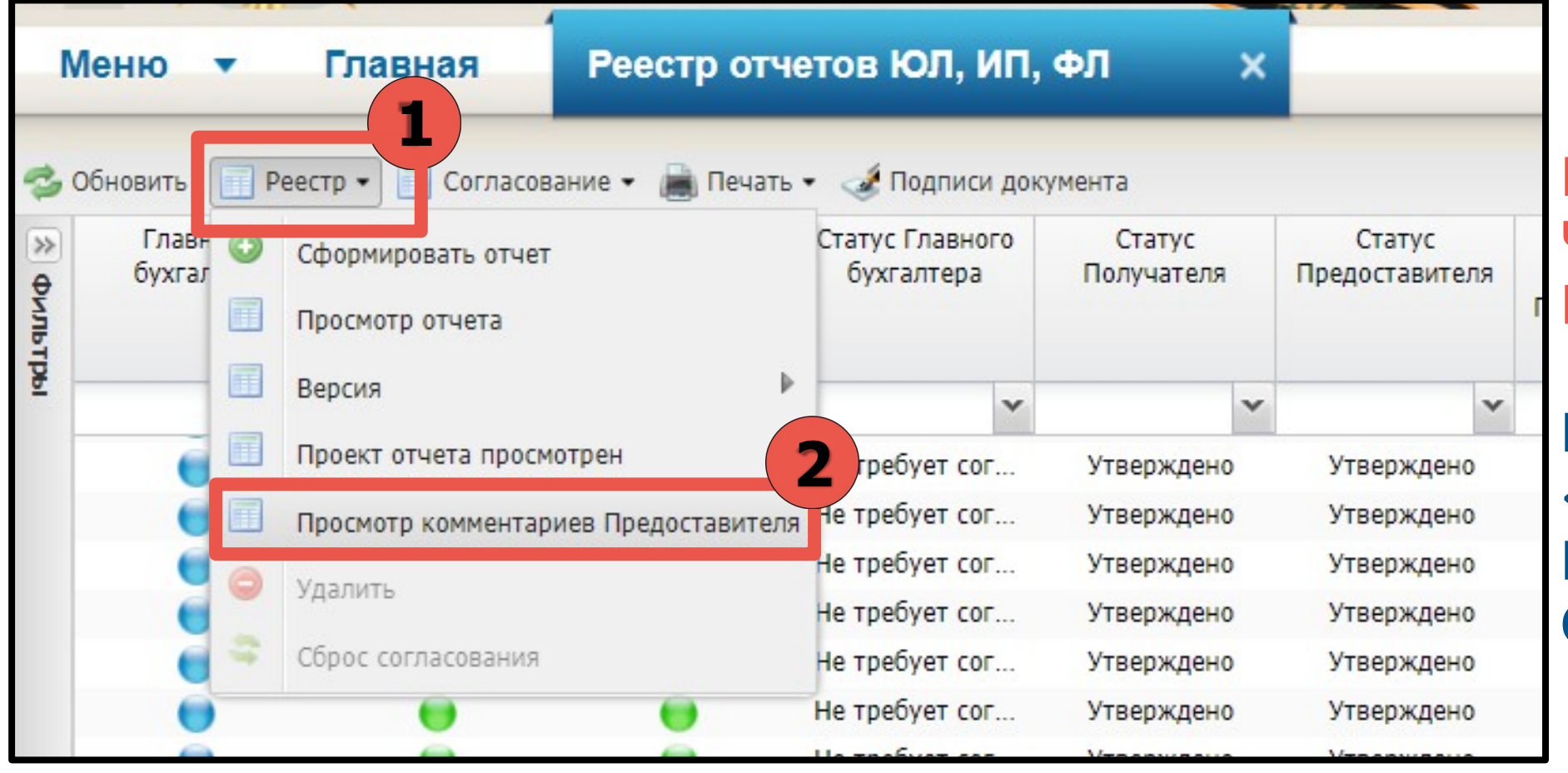

**ВНИМАТЕЛЬНО ЧИТАЙТЕ И ИСПРАВЛЯЙТЕ!**

**ЕСЛИ СТОИТ «ВЕРНО», ТО ПОДПИСЫВАЙТЕ ОТЧЕТ!**

**РАНЕЕ 01.01.2024 г. ВЫ НЕ СМОЖЕТЕ ПОДПИСАТЬ ОТЧЕТЫ, МОЖНО ЗАРАНЕЕ НАПРАВИТЬ ПРОЕКТЫ ОТЧЕТОВ НА ПРОВЕРКУ ПРЕДОСТАВИТЕЛЮ.**

Чтобы подписать отчет, 1 раз нажимаем на строку с отчетом, далее:

- 1. Нажимаем «Согласование»;
- 2. Нажимаем «Резолюция»;
- 3. Ставим «Согласовано»;
- 4. Сохраняем проставленную резолюцию.

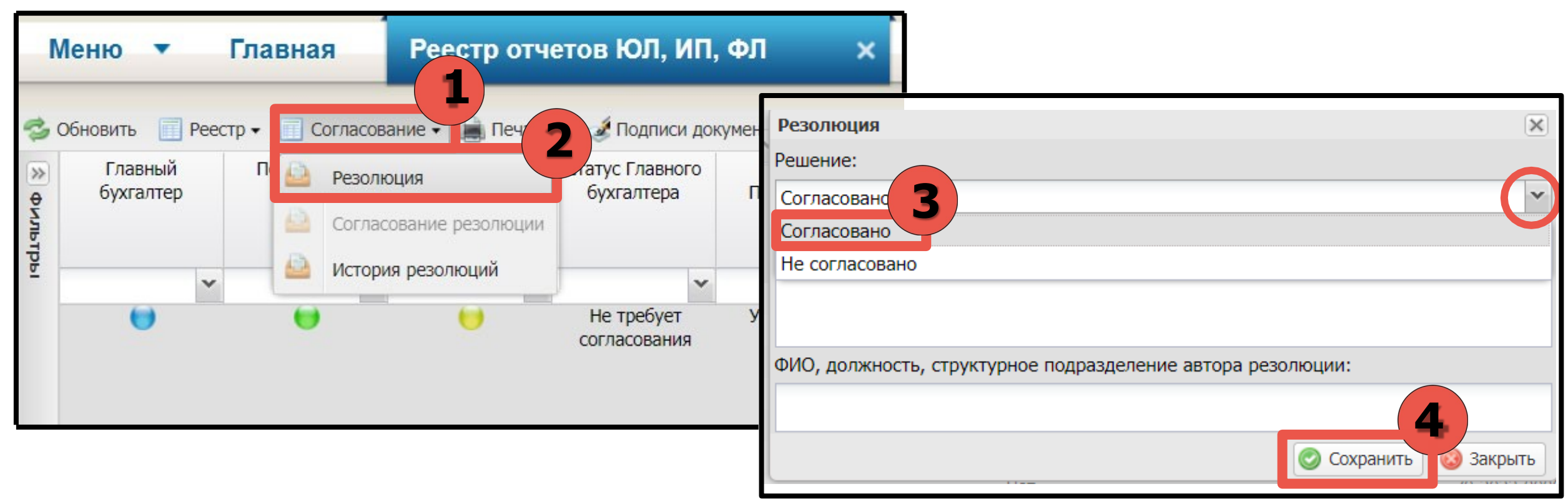

### **1раз нажимаем на строку с отчетом, далее:**

- 1. Нажимаем «Согласование»;
- 2. Нажимаем «Согласование резолюции»;
- 3. Нажимаем «Добавить» и выбираем своего подписанта;
- 4. В правом нижнем углу нажимаем «Сохранить».

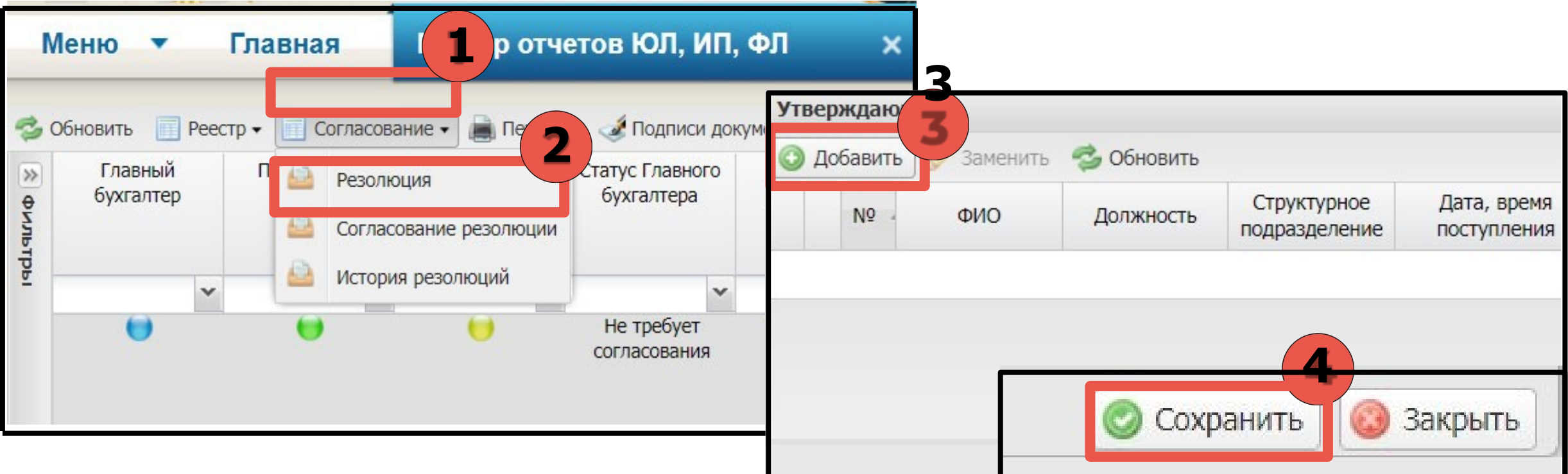

## **1раз нажимаем на строку с отчетом, далее:**

- 1. Нажимаем «Согласование»;
- 2. Нажимаем «Согласование резолюции»;
- 3. Нажимаем «Утверждено»;

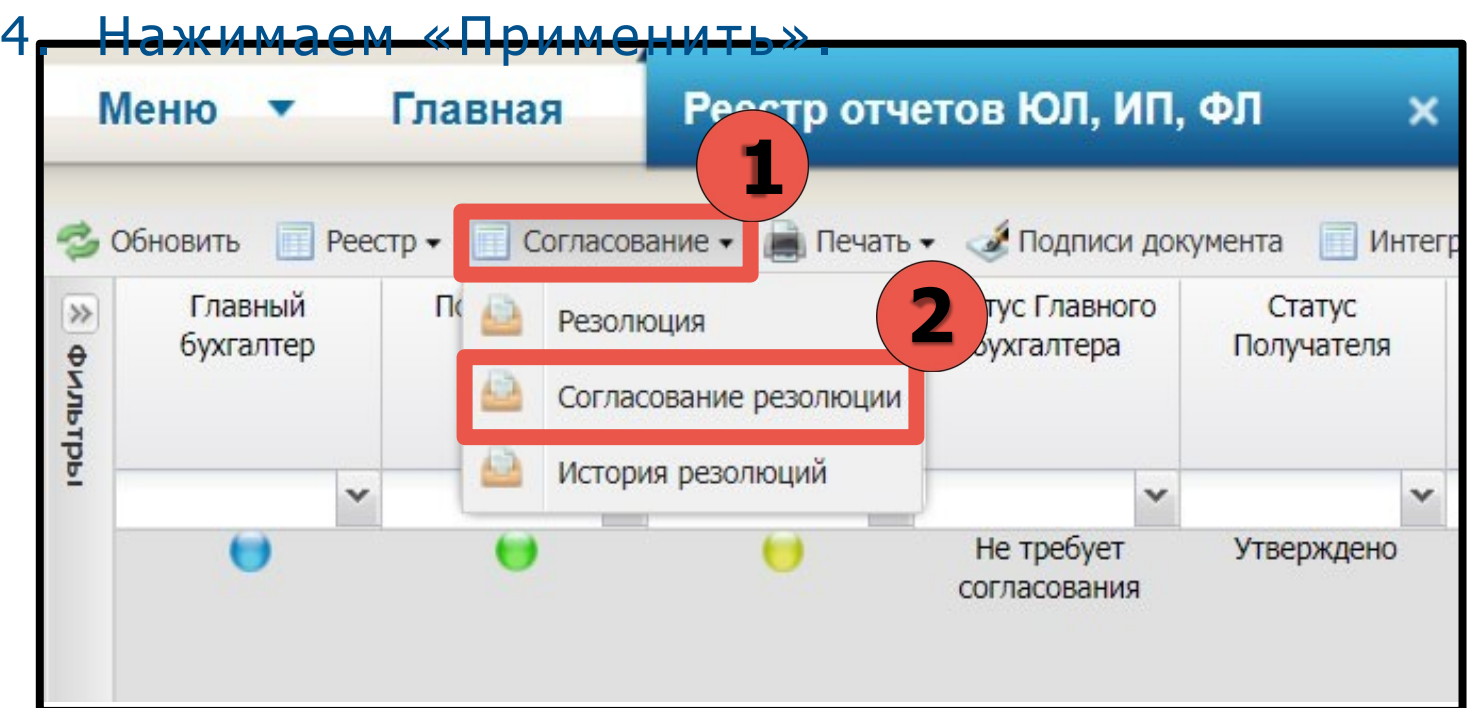

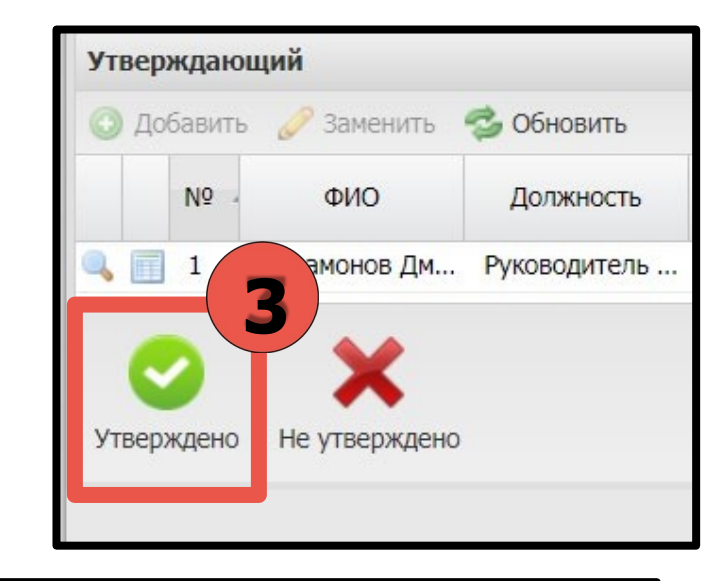

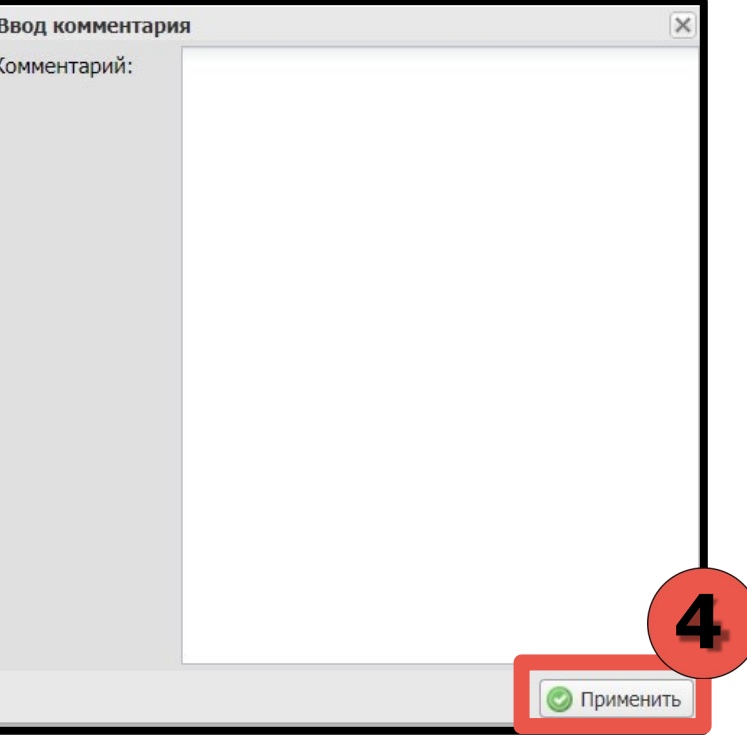

### **Появляется документ для подписи:**

- 1. Перелистываем отчет на 2 страницу, где есть информация о подписантах.
- 2. Зажимаем оттиск правой кнопкой мыши.

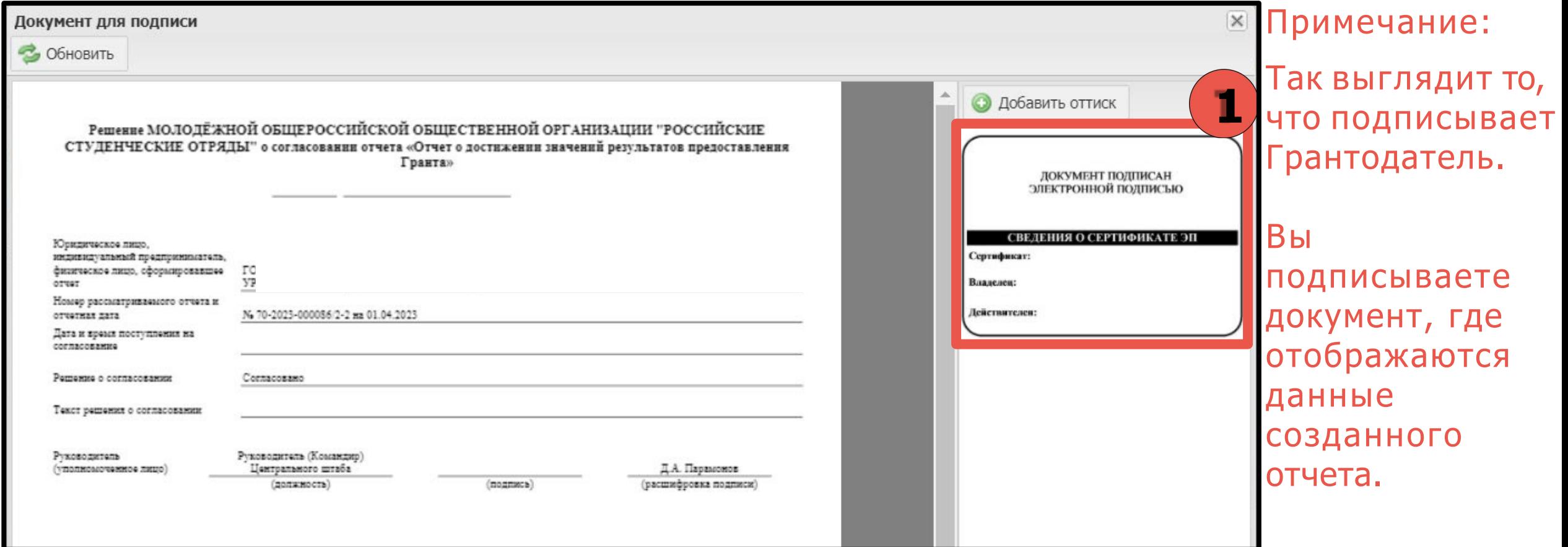

### **Появляется документ для подписи:**

2.Переносим оттиск, зажав правой кнопкой мыши, в специально отведенное место для подписи.

### 3.Нажимаем «Подписать».

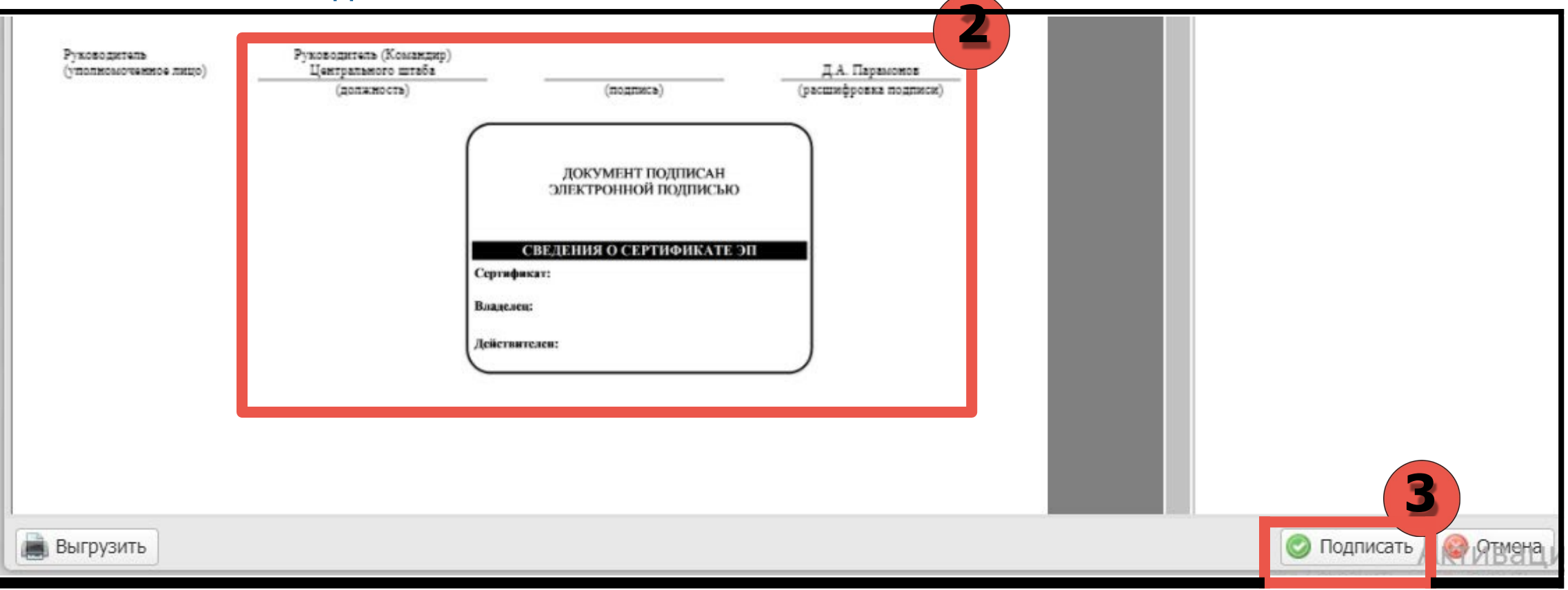

- 1. В всплывающем окне даем разрешение на подписание документа.
- 2. Выбираем сертификат.
- 3. Нажимаем «Подписать».

 $\blacksquare$ 

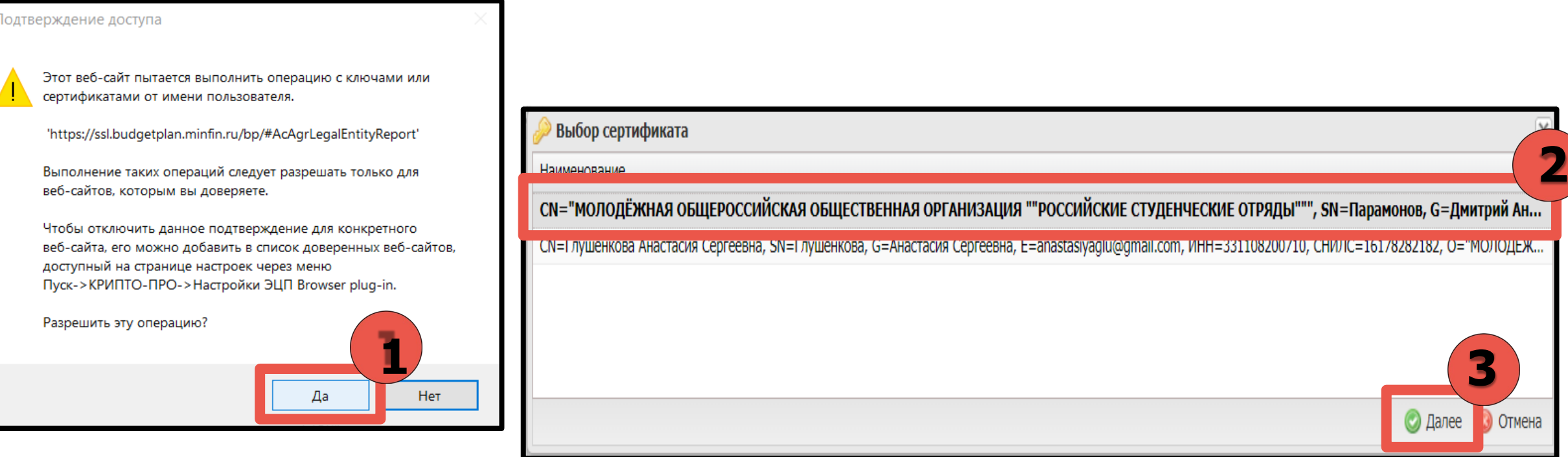

#### Снова появляется PDF документа для подписи.

#### 1. Нажимаем «Подписать».

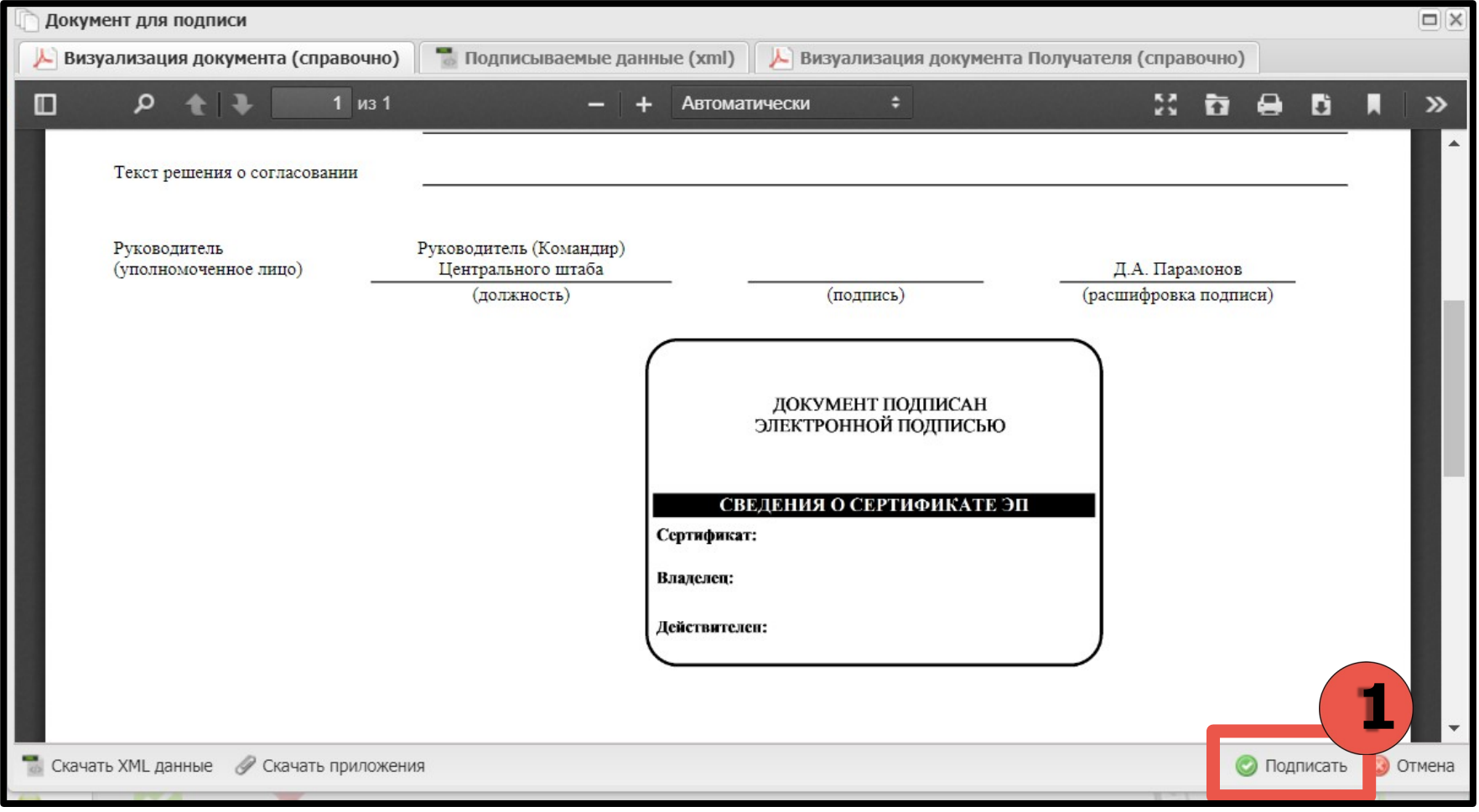

Если вы все сделали по инструкции в реестре отчетов ЮЛ, ИП, ФЛ, то Индикатор Получателя – будет гореть зеленым цветом, а это значит, что ОТЧЕТ ПОДПИСАН вами и НАПРАВЛЕН НАМ на подписание.

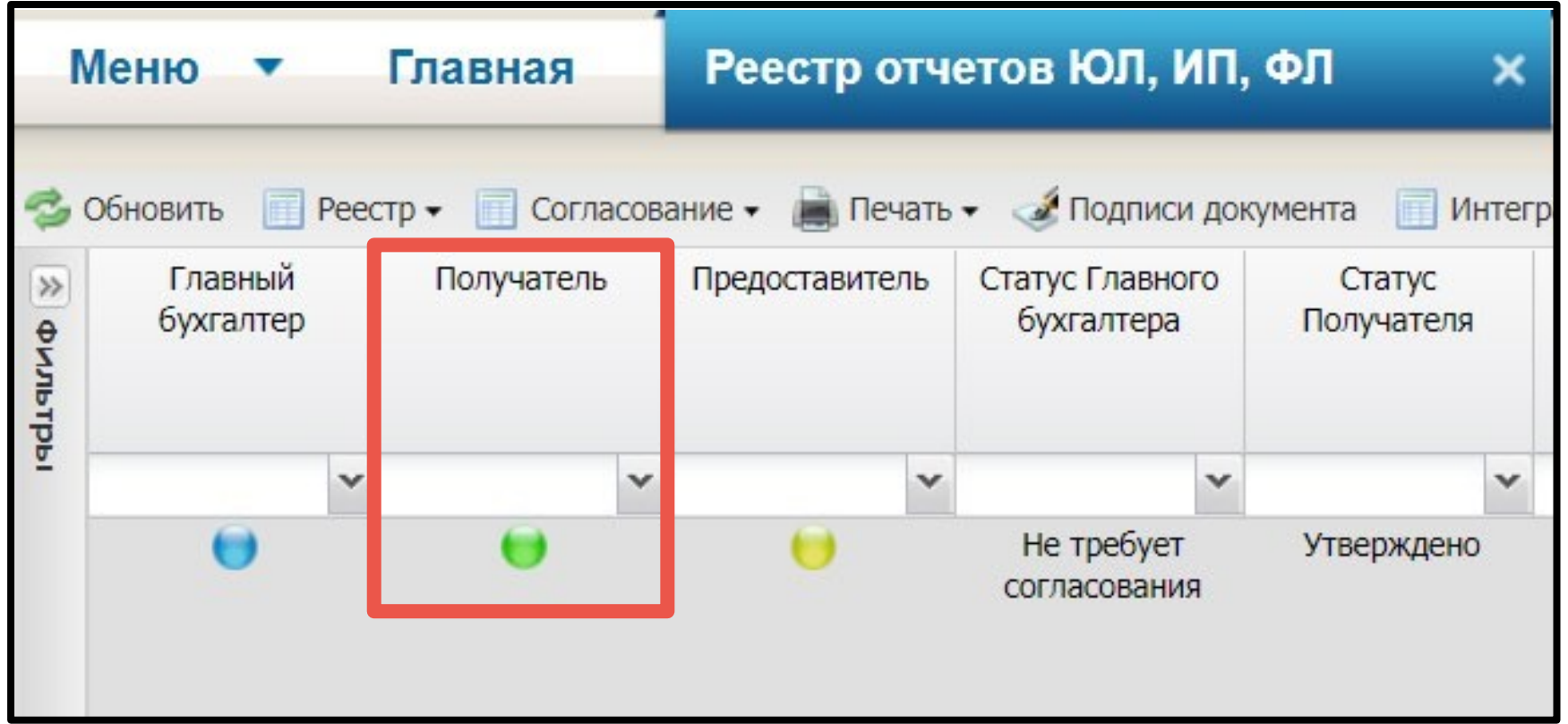

# **ОТКЛОНЕННЫЙ ОТЧЕТ**

# **ОТКЛОНЕННЫЙ ОТЧЕТ.**

Если ДО подписания отчета со стороны Получателя, вы НЕ направляли проект отчета на согласование, то может произойти такая ситуация, что в отчете требуется что-либо исправить:

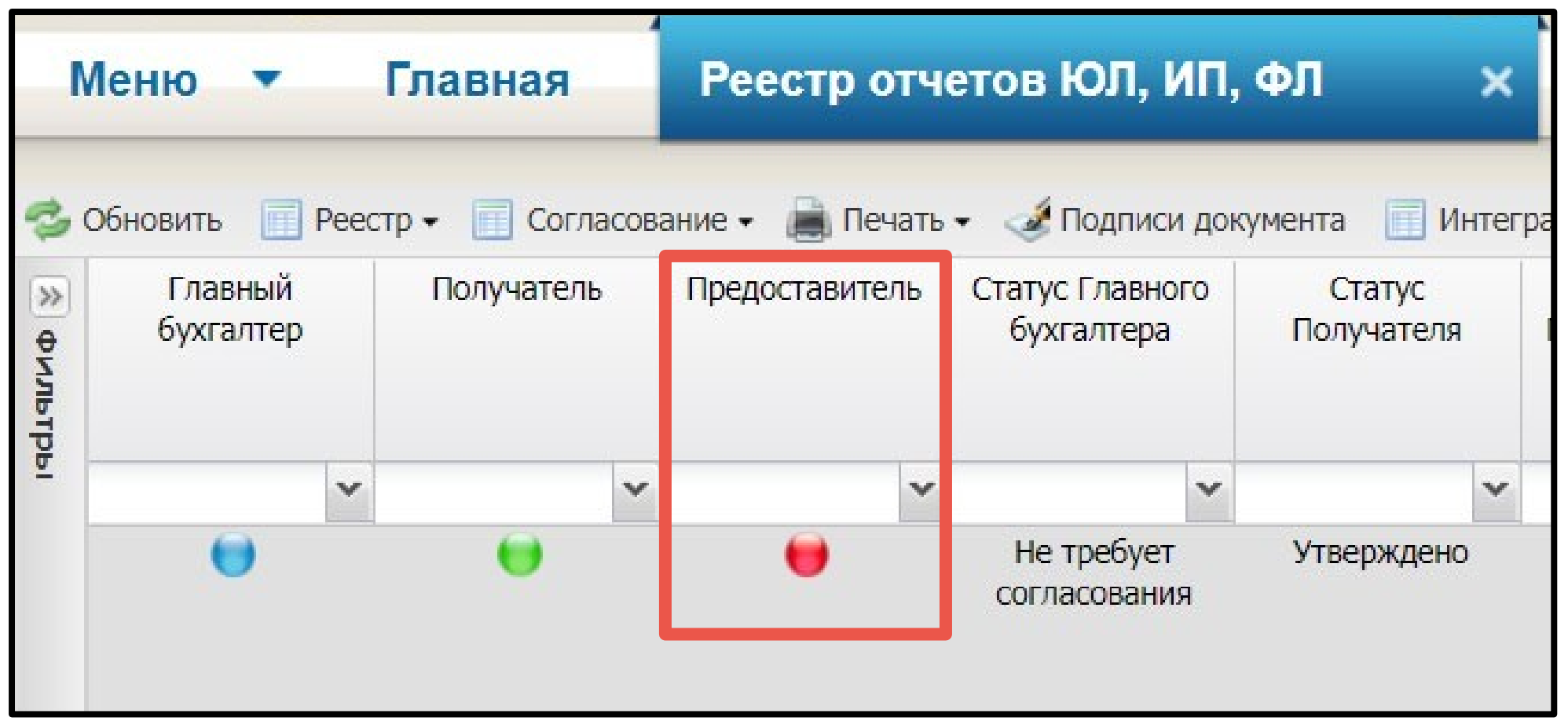

# **ОТКЛОНЕННЫЙ ОТЧЕТ.**

Узнать замечания можно путем нажатия на:

- 1. «Согласование»;
- 2. «История резолюций»;
- 3. Если в замечаниях прописано много текста и все замечания полностью не видите, нажмите на лупу и ознакомьтесь с причинами отклонения отчета.

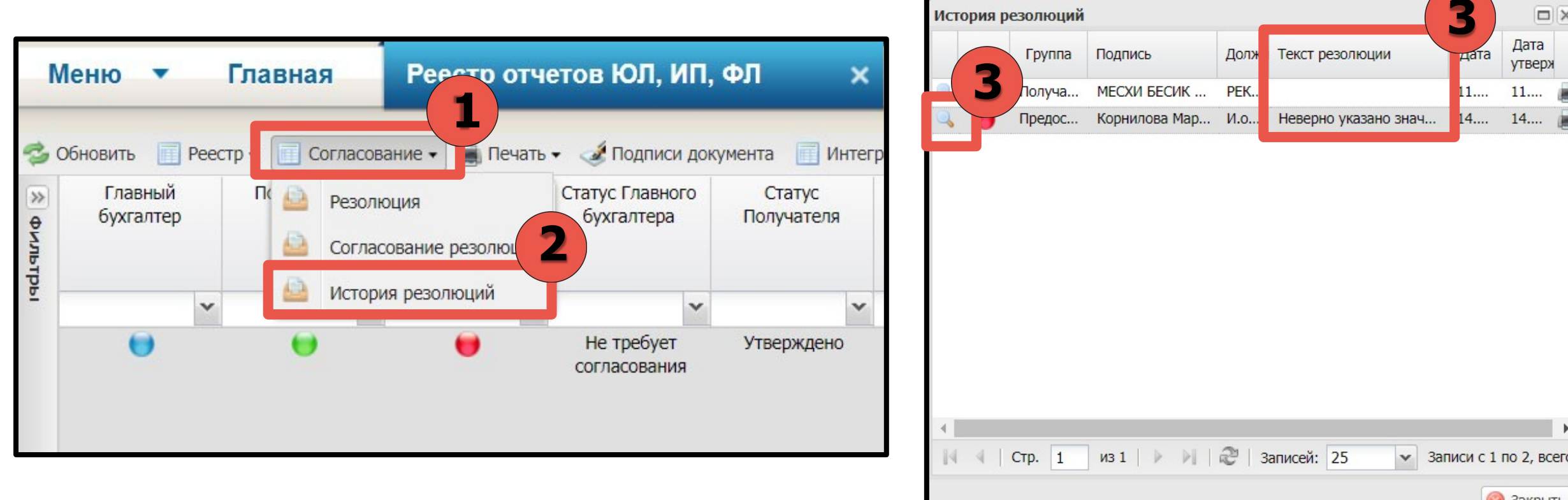

# **ОТКЛОНЕННЫЙ ОТЧЕТ.**

Ознакомившись с замечаниями Предоставителя, необходимо создать новую версию отчета путём:

- 1. Нажать «Реестр»;
- 2. Нажать «Версия»;
- 

После создания новой версии, отчет становится со статусом «черновик», все индикаторы горят серым.

Теперь можно устранять замечания и заново направлять на проверку Предоставителю.

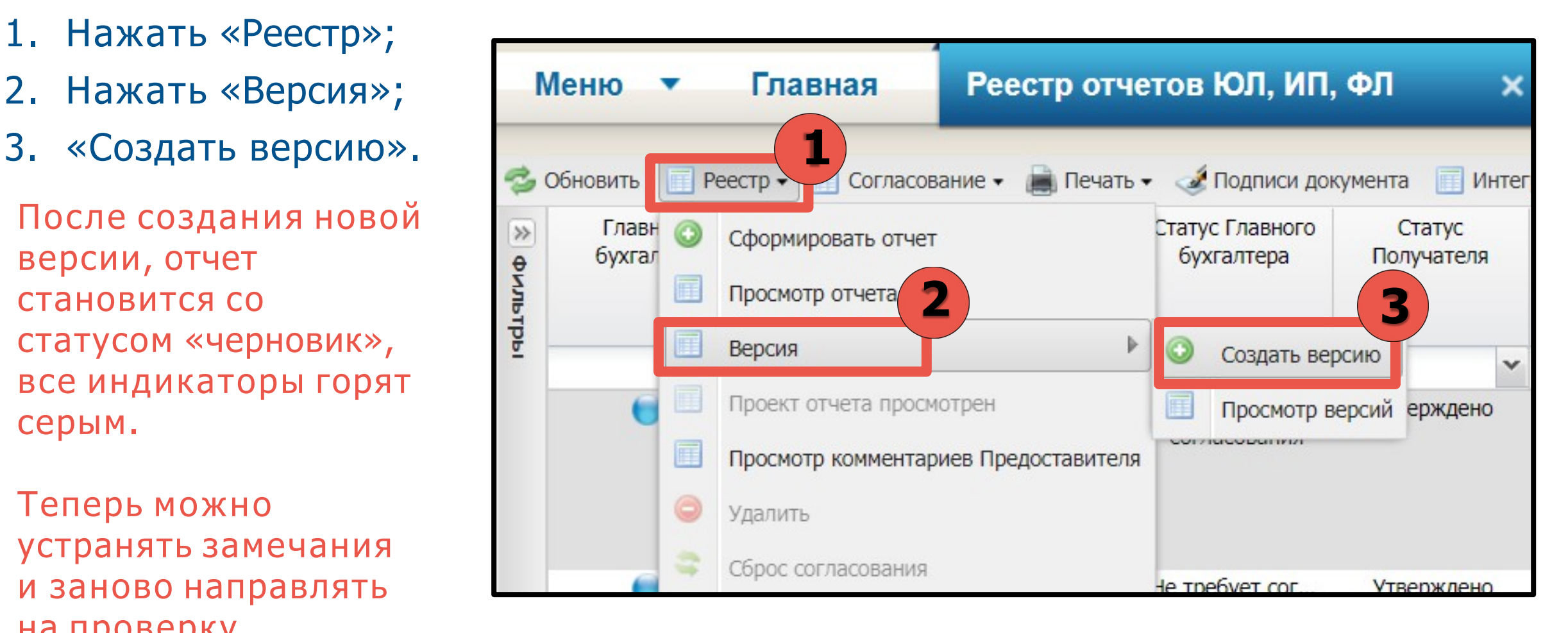

# **СПАСИБО ЗА ВНИМАНИЕ!**